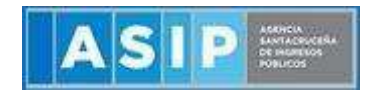

**ASIP** 

# **MANUAL - EXTRANET**

## **SELLOS**

Página 1|9

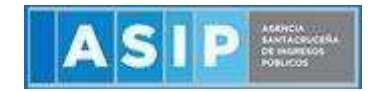

ACCEDER AL SISTEMA SIT SANTA CRUZ, desde AFIP ( adherir el servicio en administracion de relaciones con clave fiscal > ASIP) o a través de nuestra página web www.asip.gob.ar > "INGRESAR", utilizando clave fiscal SIT/AFIP.

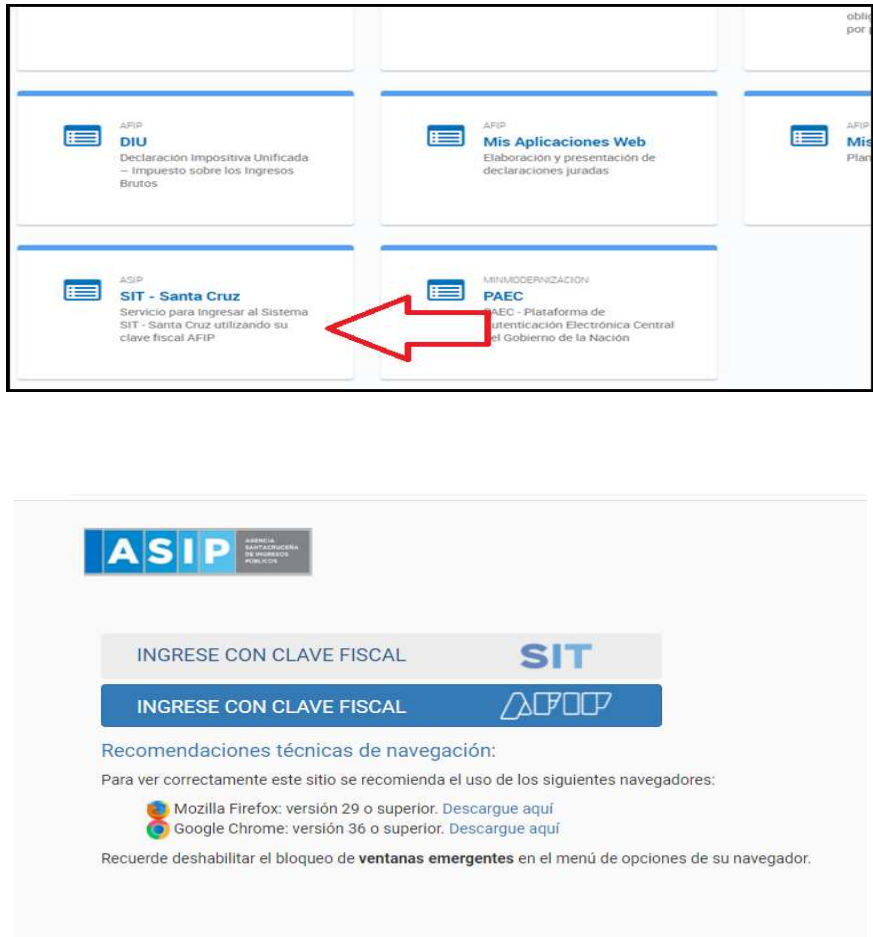

#### Carga de Sellos

Ingresar a través del extranet. En la solapa SELLOS, situarse en el ítem CARGA DE SELLOS, al dar clic este permitirá el ingreso a la carga.

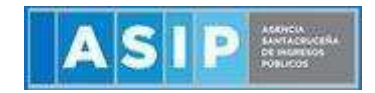

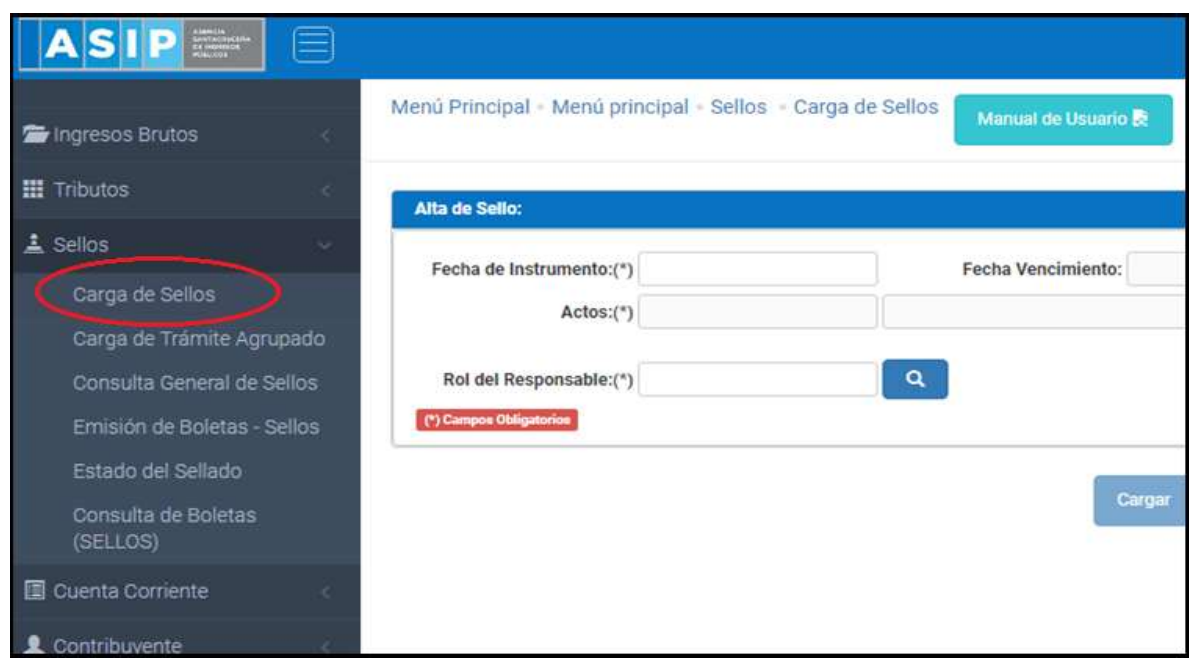

## Alta de Sellos

Para generar el Alta de Sello deberá cargar las casillas con los datos correspondientes.

En el caso de la fecha del instrumento, deberá posicionarse en el recuadro blanco. Esto le permitirá ingresar la fecha en forma manual o acceder a un calendario donde deberá consignar u optar por la fecha correspondiente a la CELEBRACION u OTORGAMIENTO del acto que se trate. (Ej: debe tomarse la fecha consignada en el texto … ¨A los xx días del mes de xxx de xxxx¨)

IMPORTANTE: la "Fecha de instrumento" NO DEBE ENTENDERSE como la fecha de carga en el sistema. Si así fuera, podría no darse por cumplida la obligación fiscal.

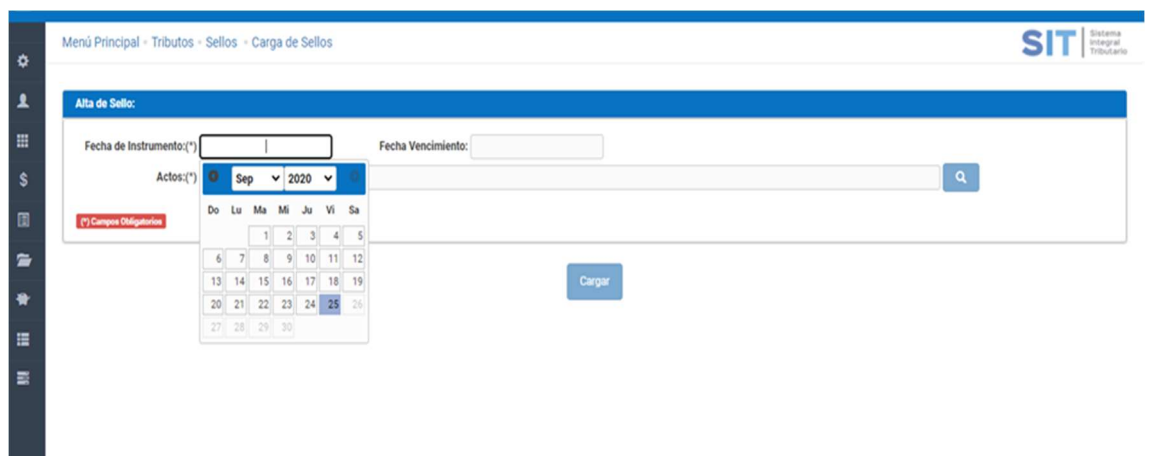

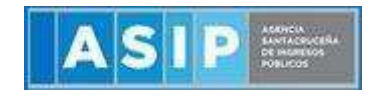

En la casilla Actos solo debe ingresar a través del botón Lupa este arrojará una ventana externa, seleccione el código necesario, como se muestra a continuación:

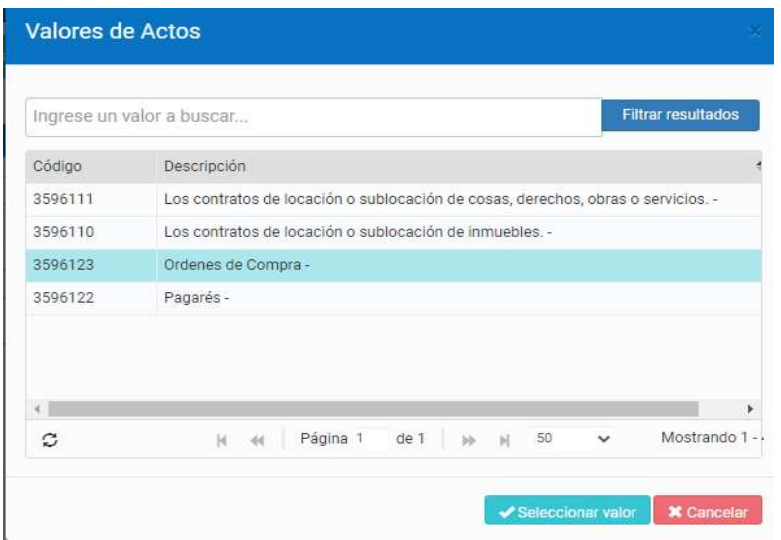

En la casilla Rol de Responsable solo debe ingresar a través del botón Lupa **(CALI**) este arrojará una ventana externa, seleccione el código necesario, como se muestra a continuación:

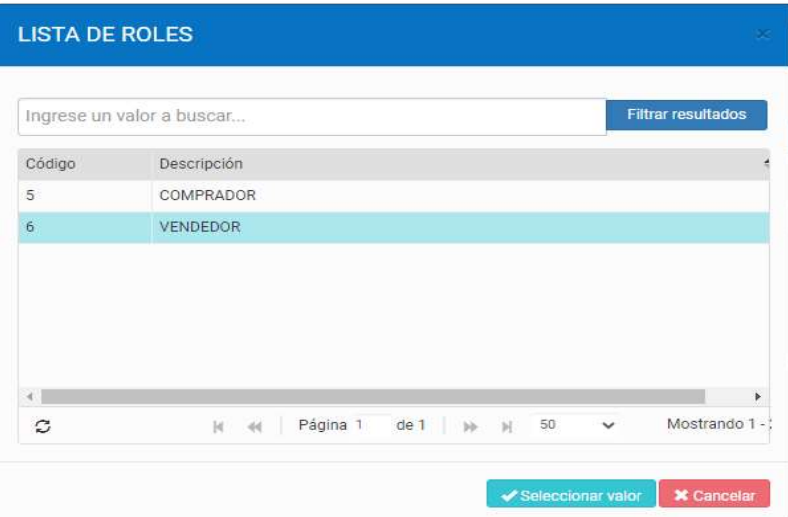

Para continuar con la emisión del sellado, cliquear en el botón "Cargar"

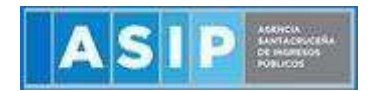

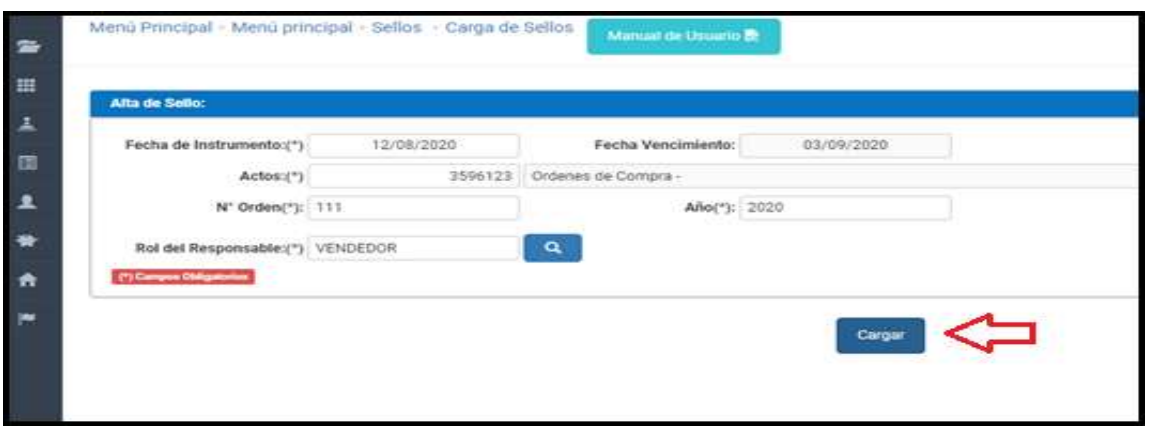

#### Cálculo Base Imponible

Cliquear en el botón  $+$  para cargar la base imponible correspondiente al tipo de acto seleccionado. Este botón también le permitirá cargar una nueva fila si el código de acto lo requiere (Por ej: Contratos de Locación de Inmuebles o de locación o sublocación servicios que posean valores diferenciados por periodos.)

 Valor contractual: cargar el monto TOTAL del acto, contrato u obligación ó el monto que corresponda al tipo de acto y plazos convenidos.

Ej: Órdenes de compra, pagarés (entre otros).

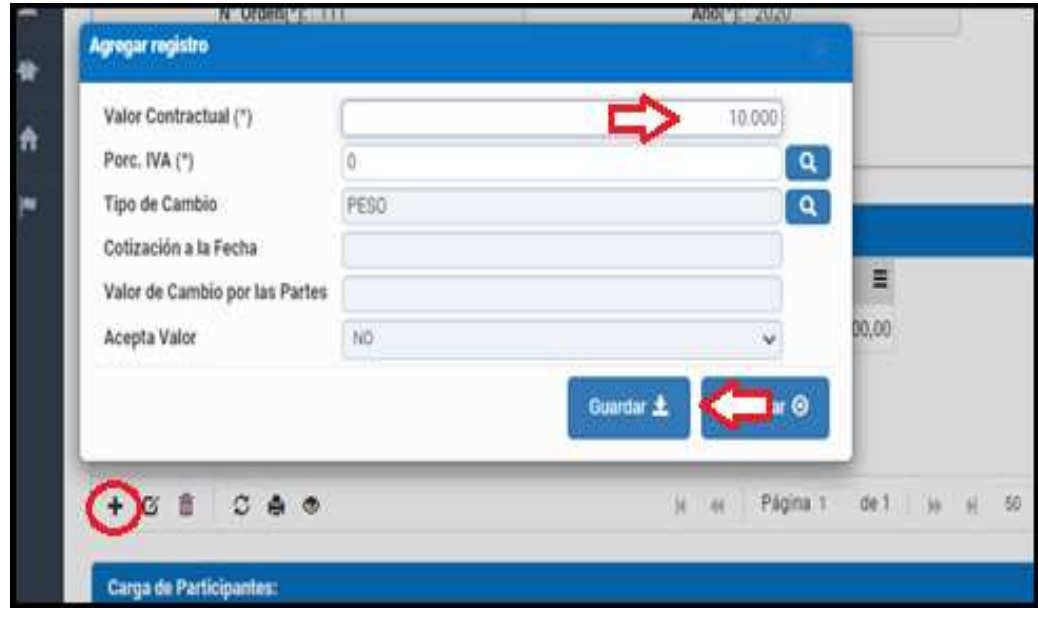

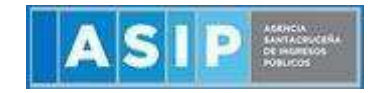

Ej: contratos de locación de inmuebles, locación de servicios (entre otros).

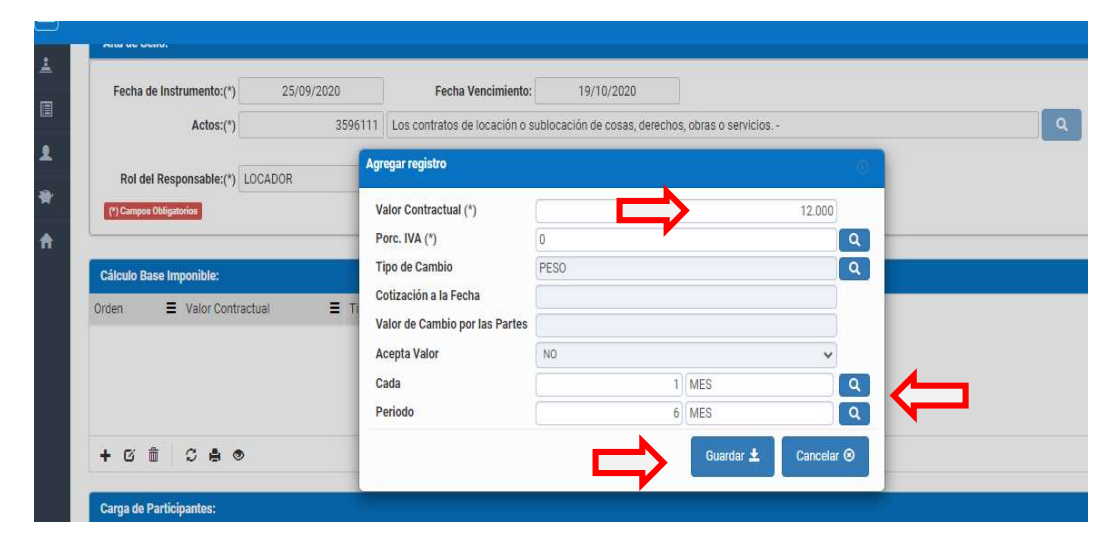

## Carga de participantes

Por defecto el sistema traerá precargado al participante logueado según el rol definido en el cuadrante "Alta de Sellos".

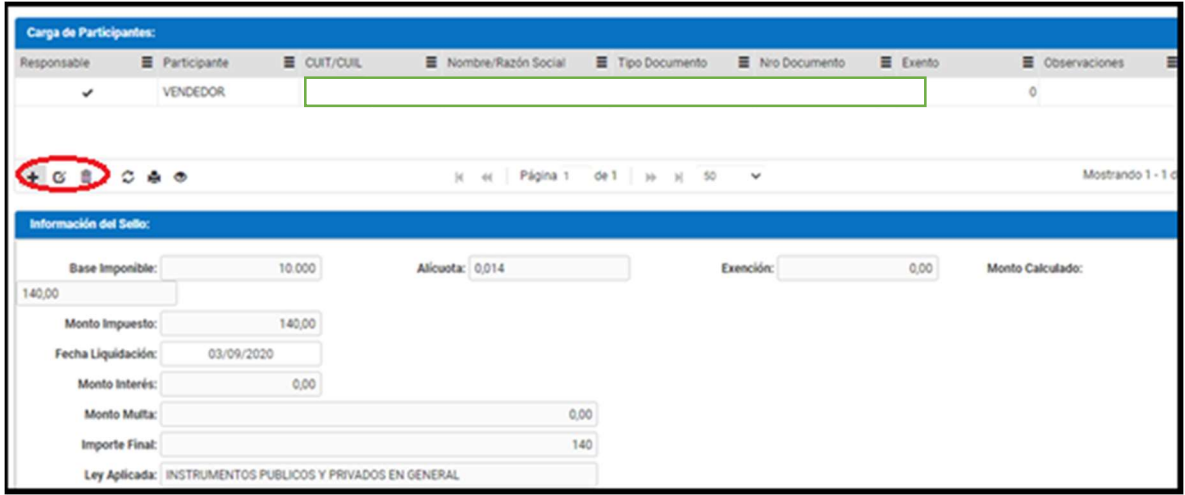

El botón + permite agregar a la/s otra/s parte/s del acto que se trate.

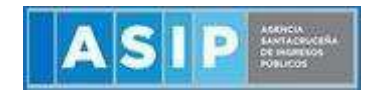

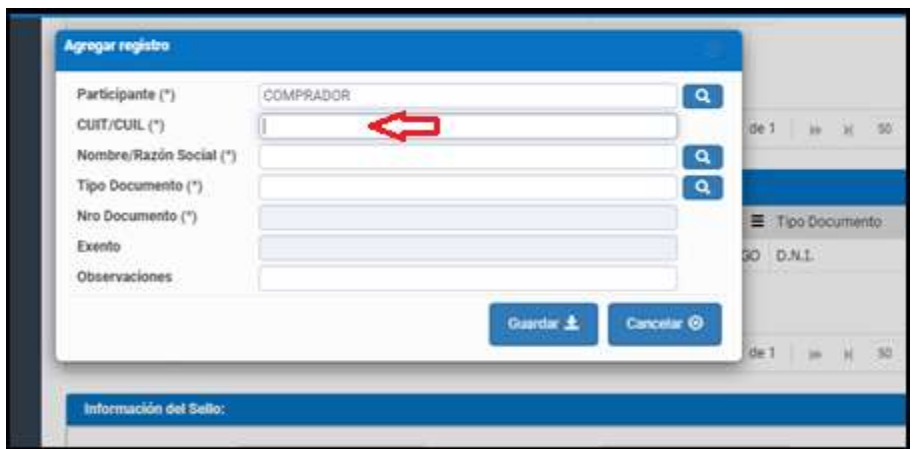

El botón <sup>13</sup> permite la modificación de dicha fila previamente seleccionada.

Para eliminar un registro, se deberá seleccionar primero la fila deseada (paso 1), luego tendrá que hacer clic en  $\frac{1}{100}$  (paso 2), luego de esto aparecerá una ventana de confirmación para la eliminación de la fila.

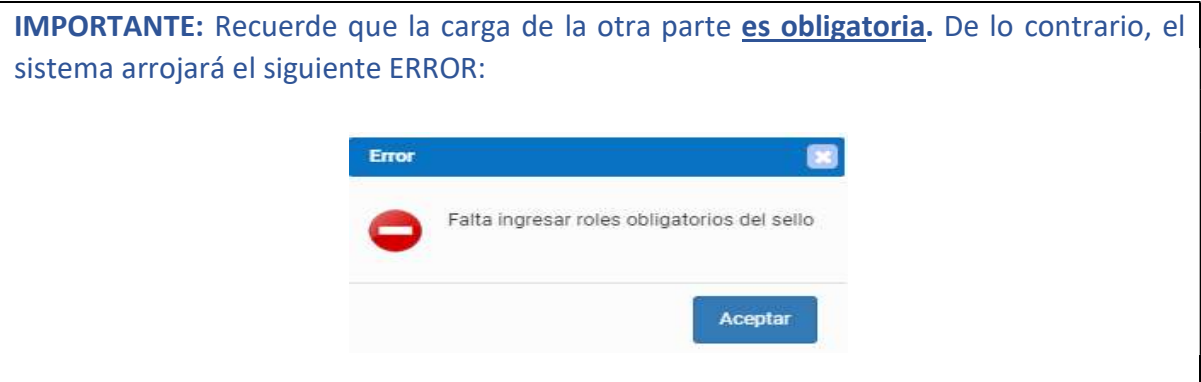

## Información del Sello

En la siguiente grilla se refleja el cálculo total de la base imponible anteriormente cargada, alícuota, porcentaje de exención entre los participante, monto del impuesto, intereses y multas.

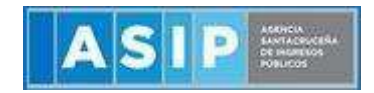

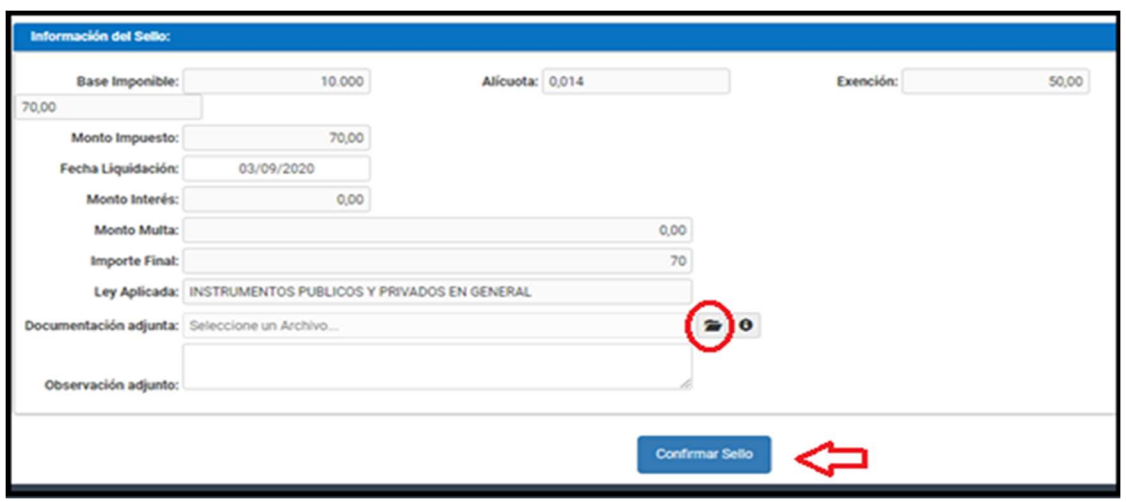

Además se puede cambiar la fecha de liquidación del impuesto, siempre y cuando sea mayor a la fecha del día de hoy. Eso generará una nueva liquidación actualizando las multas e intereses si correspondiere.

 Se deberá adjuntar de manera OBLIGATORIA copia del instrumento correspondiente en formato pdf presionando en el botón **...** 

Por favor, no subir ni hojas en blanco, ni otro documento que no se relacione con el acto cargado ya que será observado por esta Agencia.

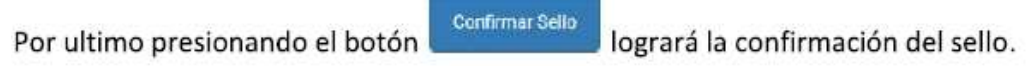

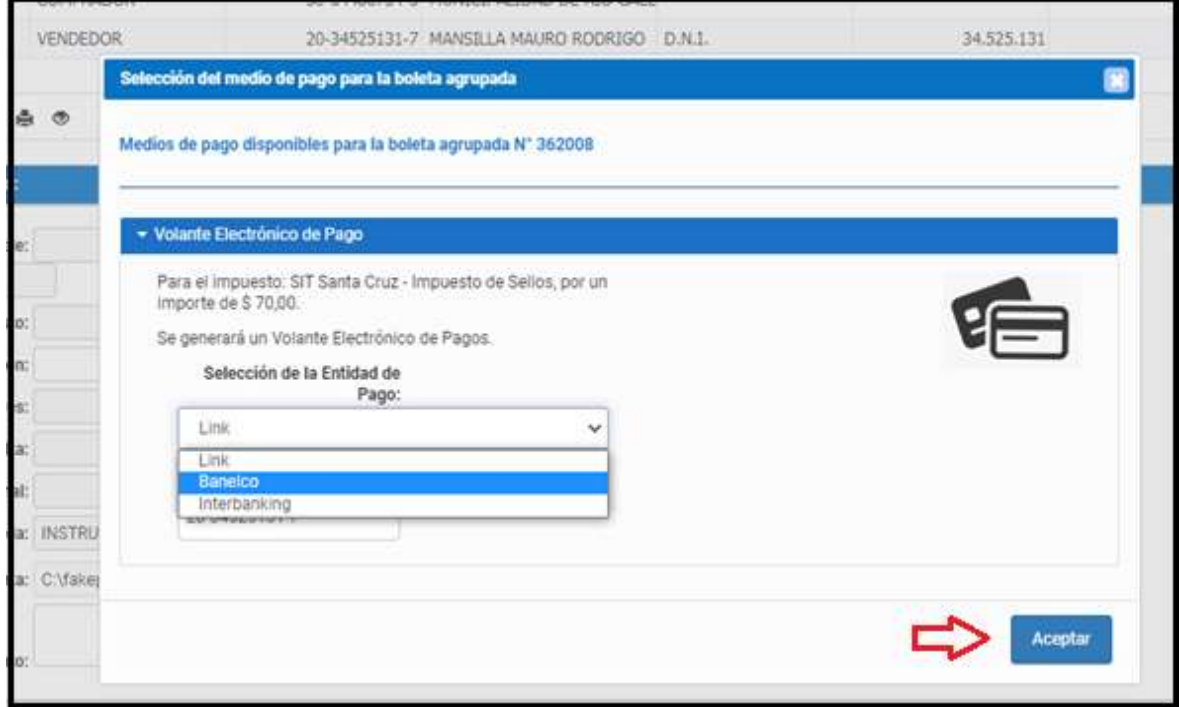

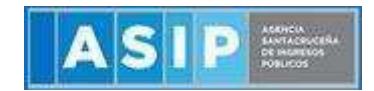

Para la generación del VEP, deberá seleccionar la red (link, banelco o interbanking), colocar la CUIT PAGADOR y cliquear en el botón Aceptar.

#### RECORDAMOS QUE LOS VEP'S GENERADOS DEBERAN BUSCARSE COMO VEP'S DE AFIP.

En otra ventana se aperturará la boleta correspondiente al sellado generado con la información que fue cargada.

En la boleta se visualizará la fecha de vencimiento, importe del impuesto, base imponible, número de VEP y número sello (información importante para verificar el estado "PAGADO" por el organismo solicitante).

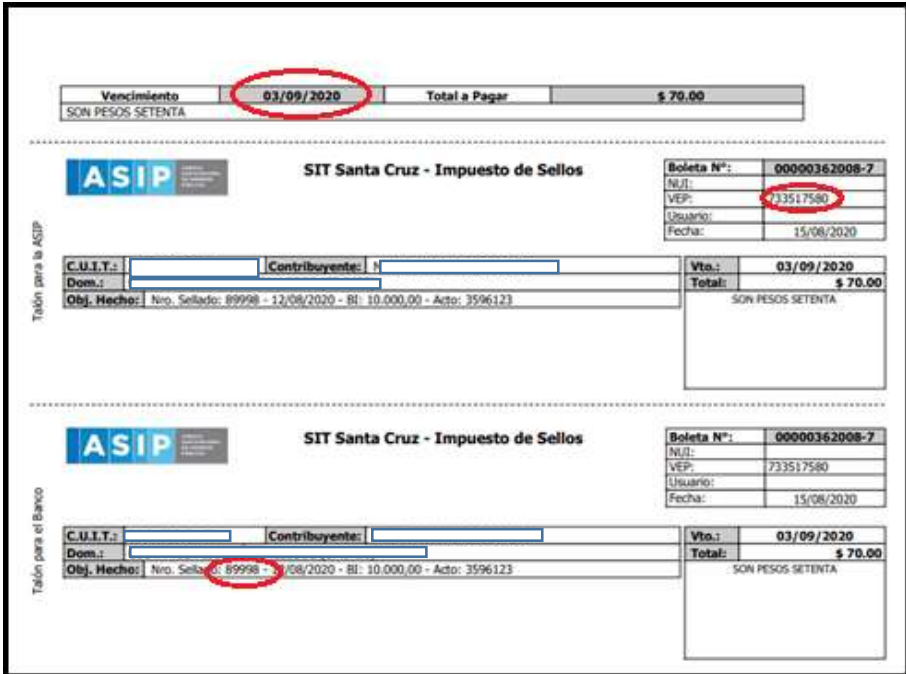

#### IMPORTANTE:

Si necesita emitir un nuevo volante electrónico de pago (VEP) sobre un sellado YA GENERADO en el sistema, NO DEBE VOLVER A CARGAR el mismo ya que se duplicará la deuda. Simplemente debe ir al módulo SELLOS> Emisión de boleta - Sellos> buscar el Nro. de Sellado >Agregar obligación seleccionada > Generar Boleta .-